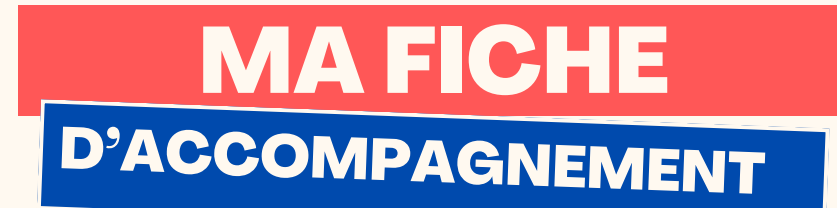

Comment : éteindre mon ordinateur sur Windows 11?

## Etape 1:

Se diriger vers le logo «Windows » en bas au milieu de l'écran et faire un clic gauche dessus.

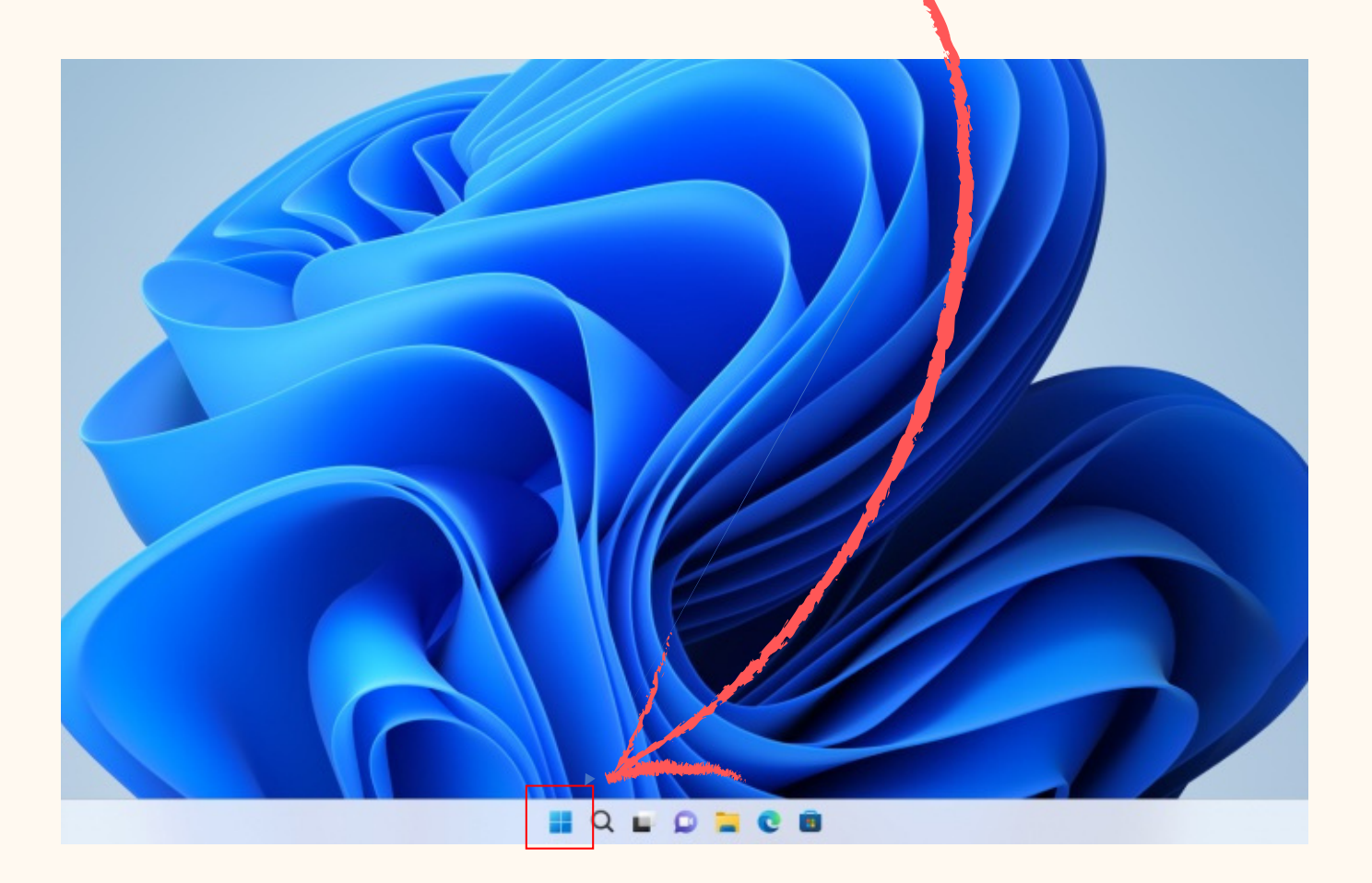

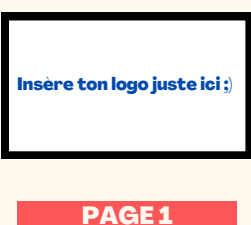

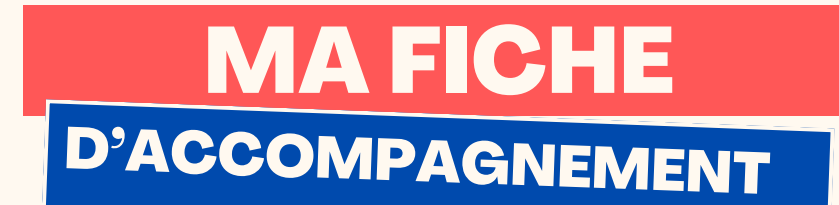

Etape 2:

Le menu ci-dessous va alors apparaitre à l'écran.

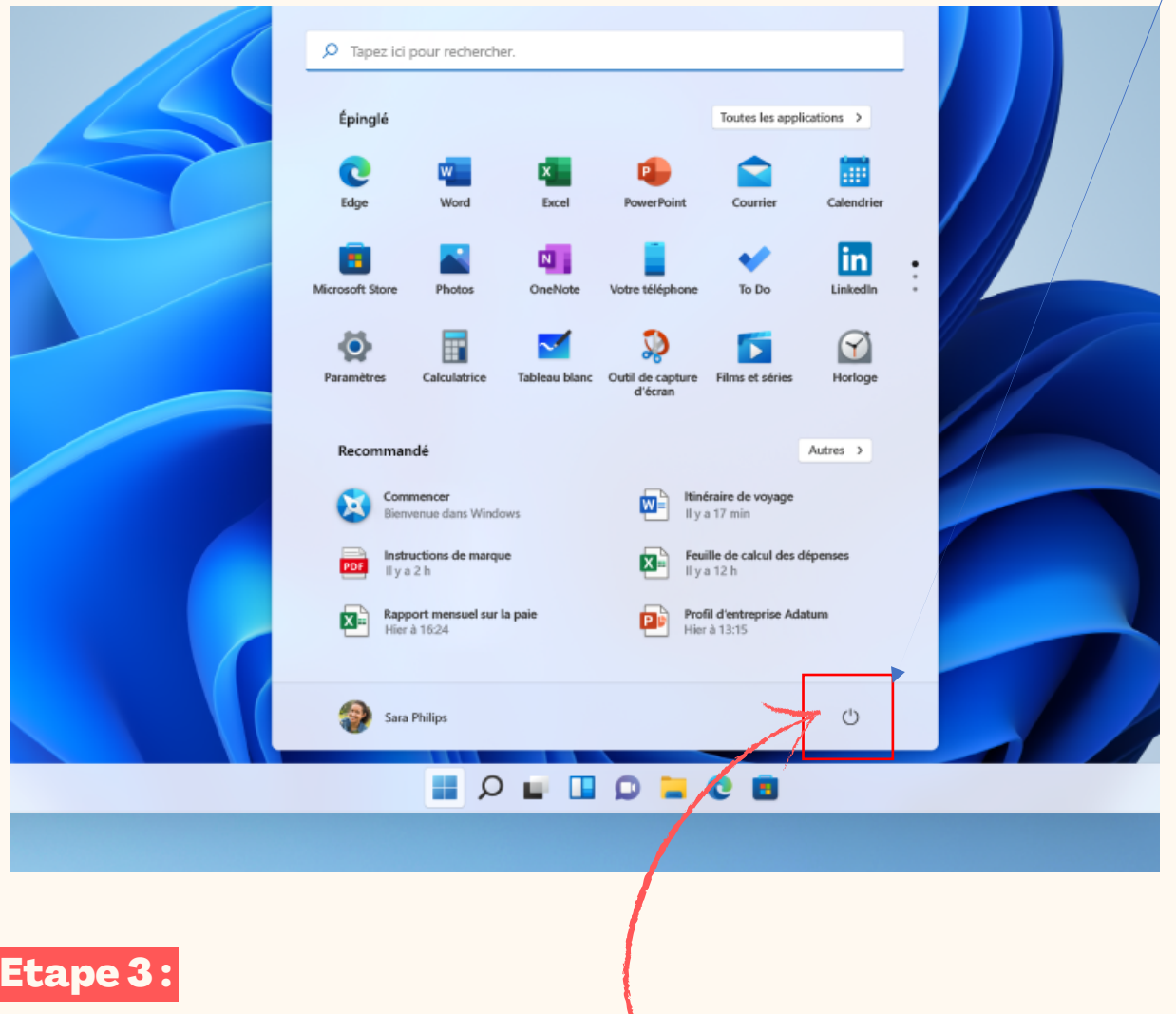

Se diriger vers le logo « Power » et faire un clic gauche dessus.

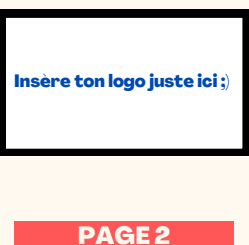

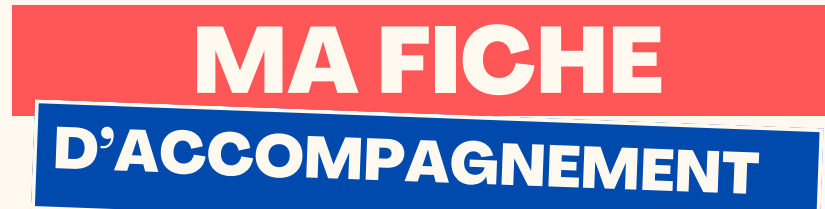

## **Etape 3:**

## Se diriger vers « arrêter » et faire un clic gauche dessus.

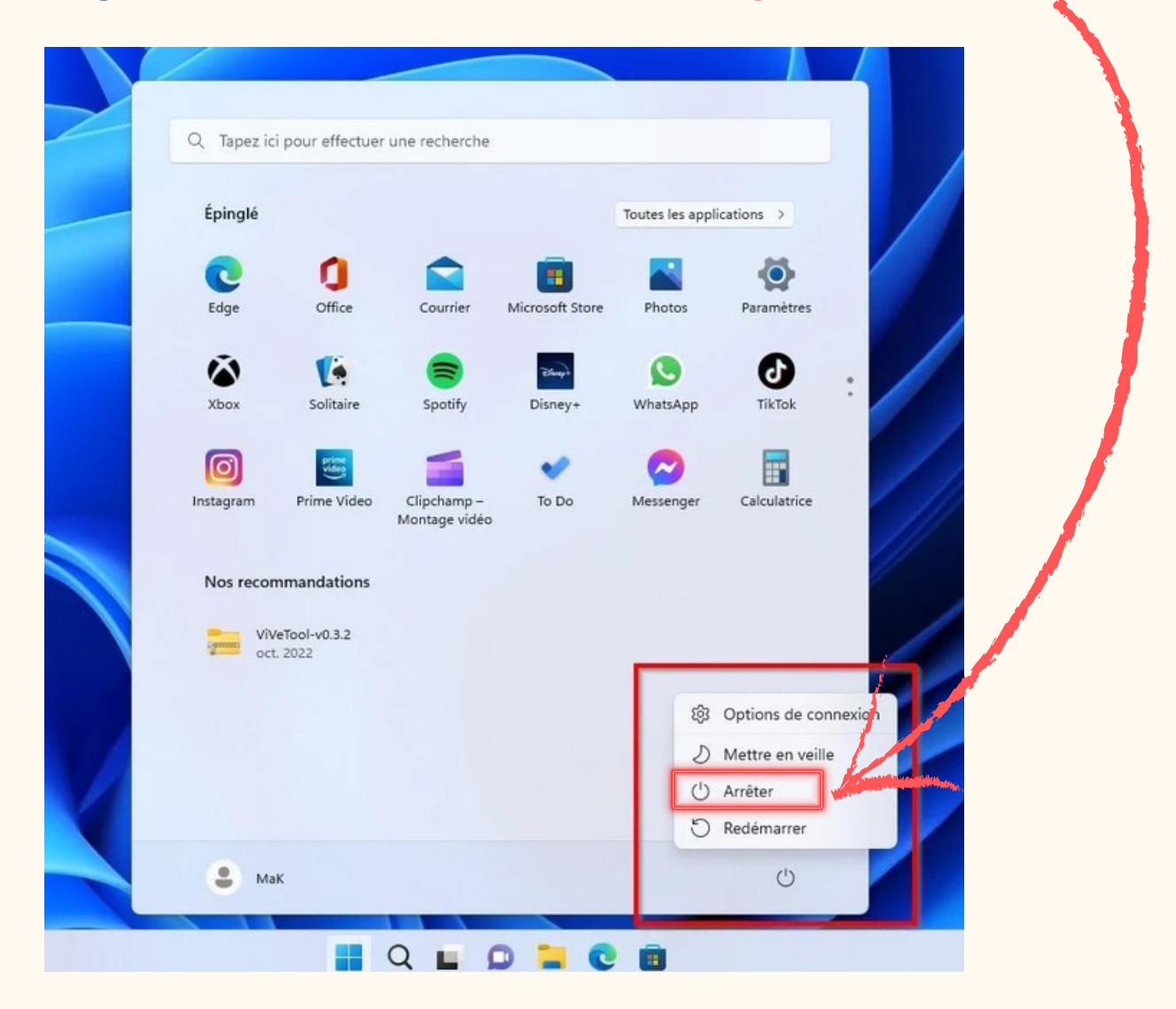

## Votre ordinateur est à présent éteint!

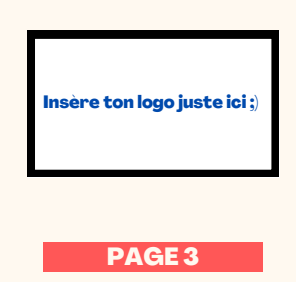